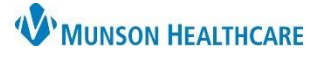

## **Behavioral Health Relationship Management** for Providers

## Cerner PowerChart Ambulatory **EDUCATION**

## **Creating a Lifetime Relationship**

When a provider is scheduled for an appointment with a patient, the system automatically assigns that provider as the Primary Therapist to that patient. In addition, when opening a patient's chart for the first time, the system will ask the provider to Assign a Relationship. If Primary Therapist (lifetime) is chosen, this patient will be added to the providers caseload in PowerChart.

> : Menu Provider

> > myPatier Patient In

To manually create a lifetime relationship with a patient in PowerChart:

- 1. Navigate to the Patient Information tab within the dark blue Menu.
- 2. Select the Relationship Summary tab.
- 3. Right-click anywhere within the Lifetime Relationships area and and an select Create Lifetime PDR...
- 4. Within the Create a Lifetime Relationship window, search for and select a provider's name. The current users name should automatically pull into the search field.
- 5. Assign an available lifetime relationship.
- 6. Adjust the relationship start date/time, as needed.
- 7. Click OK to save.

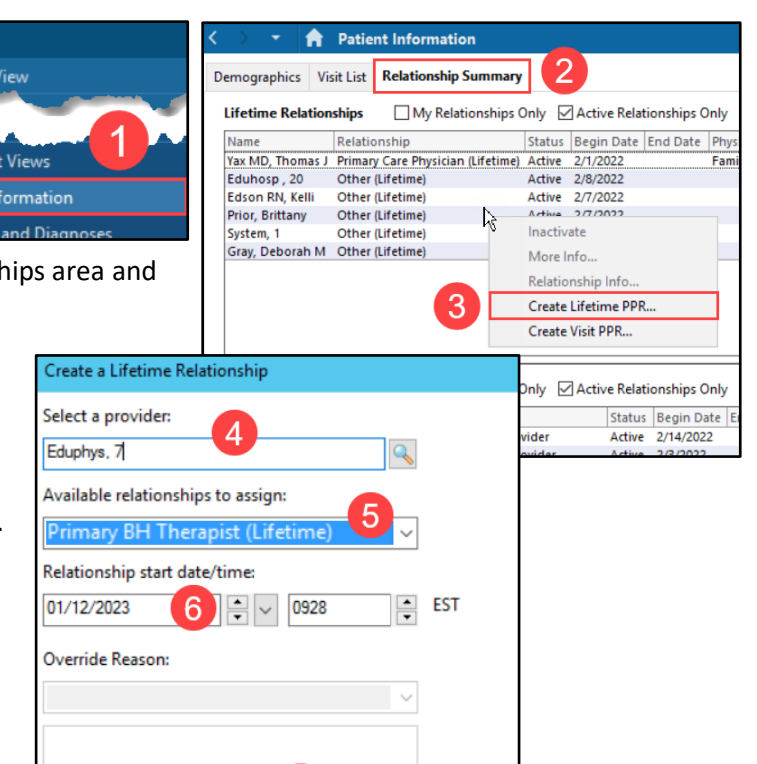

 $OK$ 

Cancel

**Menu Provider View Results Review** 

## **Removing a Lifetime Relationship**

If a provider is no longer the patient's therapist, follow the steps below to remove the lifetime relationship:

- 1. Within the patient's chart, select the Patient Information tab in the dark blue Menu.
- 2. Select the Relationship Summary tab.
- 3. Under Lifetime Relationships, select the providers name to highlight the row.
- 4. Right click on the providers name and select Inactivate.

Removing relationships allows for a more accurate report to be generated of the patients that the provider has a primary therapist lifetime relationship with in PowerChart.

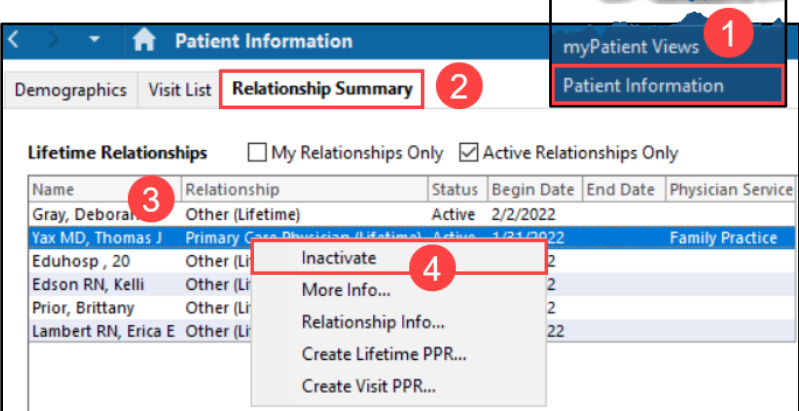